# Установка КриптоПро CSP на Linux

- [Установка библиотек для ОС](#page-0-0)
- [Установка локали](#page-0-1)
- [Установка КриптоПро](#page-1-0)
- [Настройка БДСЧ](#page-6-0)

Для запуска терминала нажмите комбинацию клавиш ALT+T.

# <span id="page-0-0"></span>Установка библиотек для ОС

Необходимо установить стандартные библиотеки для ОС. В терминале в командную строку введите команду:

sudo apt install lsb lsb-core alien

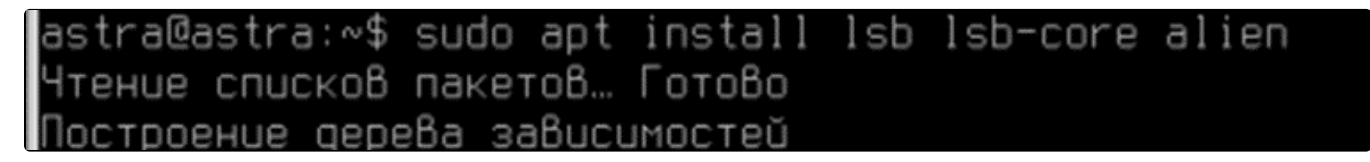

Для установки обновления нажмите на клавиатуре клавишу Y или Д, в зависимости от раскладки.

#### <span id="page-0-1"></span>Установка локали

Установите локаль ru\_RU.CP1251 (кодировка windows 1251 для linux). Для этого введите команду:

sudo dpkg-reconfigure locales

Установите \* (звездочку) с помощью клавиши "Пробел" напротив значения ru\_RU.CP1251:

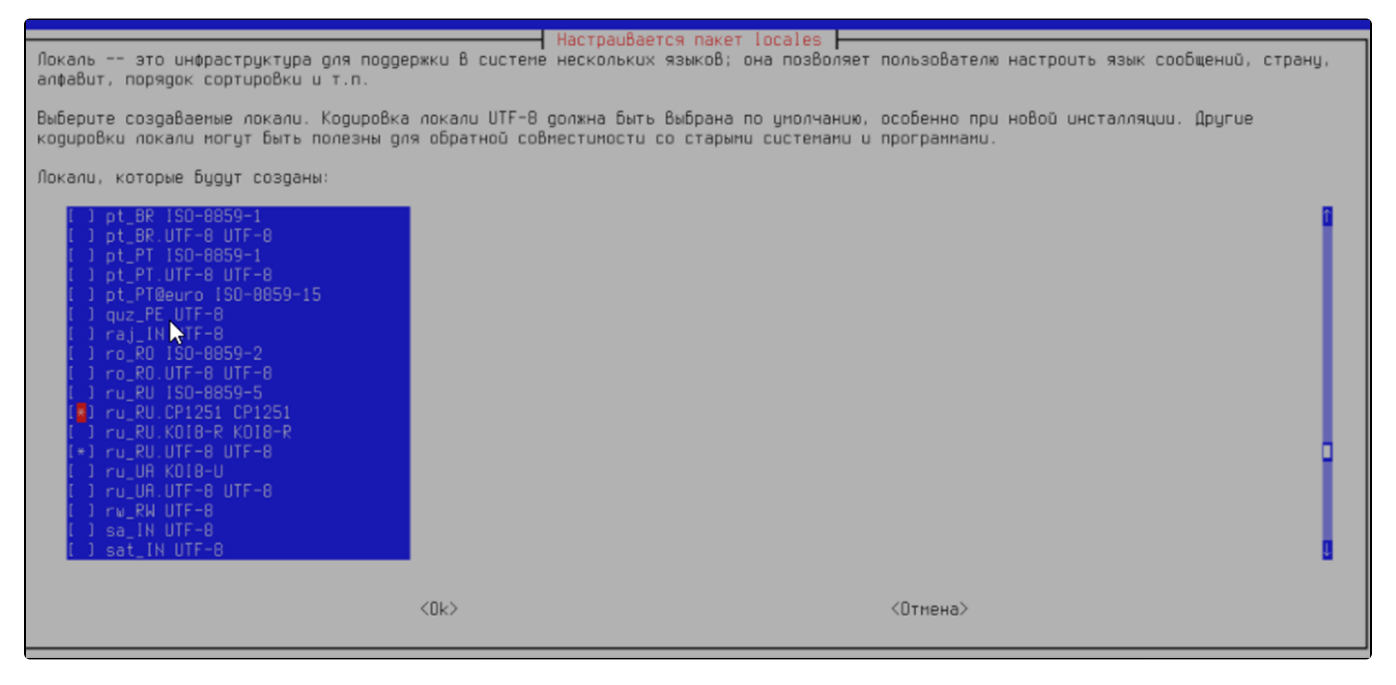

С помощью клавиши TAB перейдите на нижнюю строку и нажмите Ок:

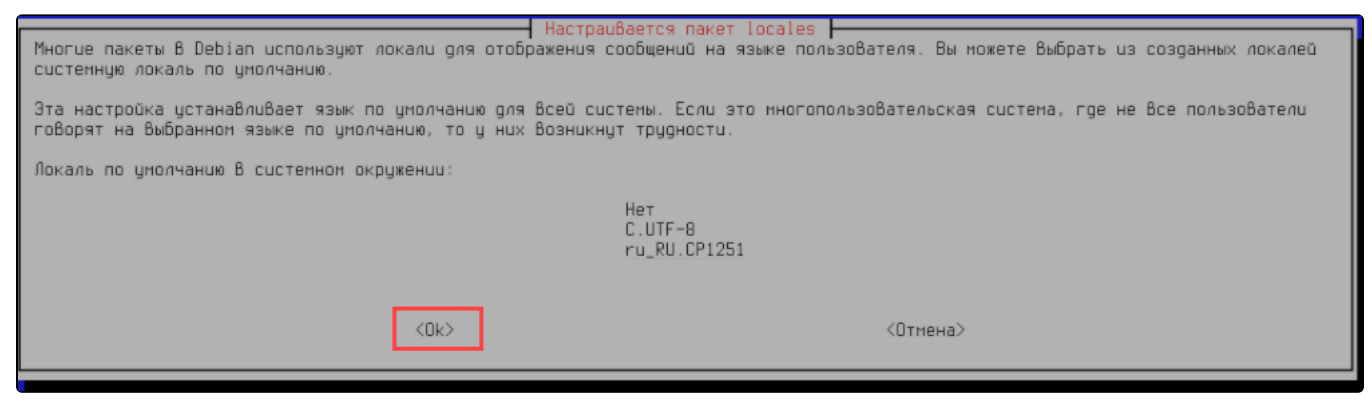

Локаль успешно установлена:

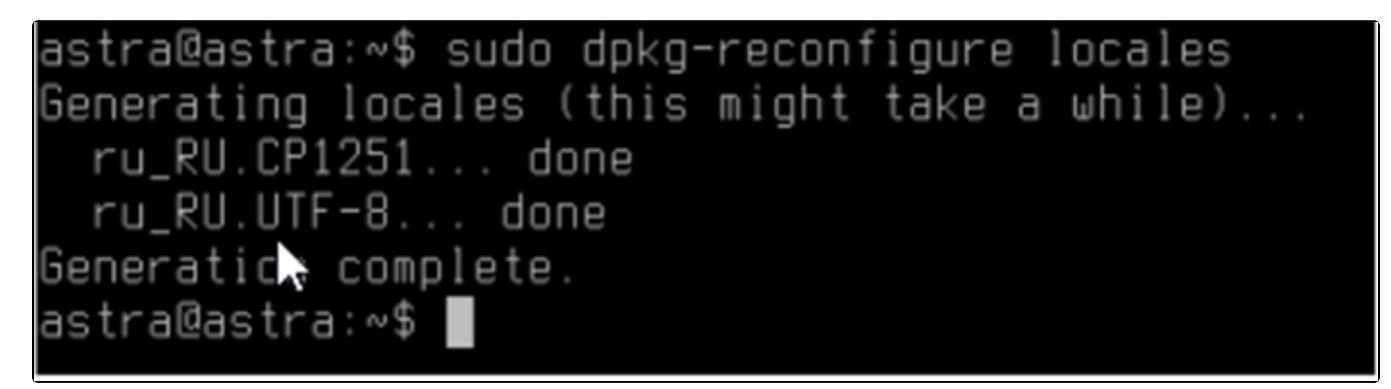

### <span id="page-1-0"></span>Установка КриптоПро

Для запуска установщика КриптоПро запустите файл install\_gui.sh. Выберите КриптоПро КС1.

Перейдите в каталог с дистрибутивом КриптоПро с помощью команды, где user – имя пользователя ПК:

CD /home/user/

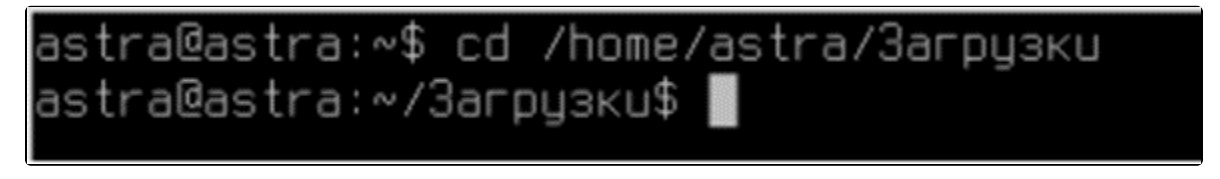

Для отображения содержимого каталога используйте команду LS:

astra@astra∶∾/Загрцзкu\$ ls google-chrome-stable\_current\_amd64.deb linux-amd64\_deb.tgz 123.txt 1Cv8.dt

Разархивируйте дистрибутив (файл с расширением TGZ), используя команду:

```
tar xvf linux-amd64_deb.tgz
```
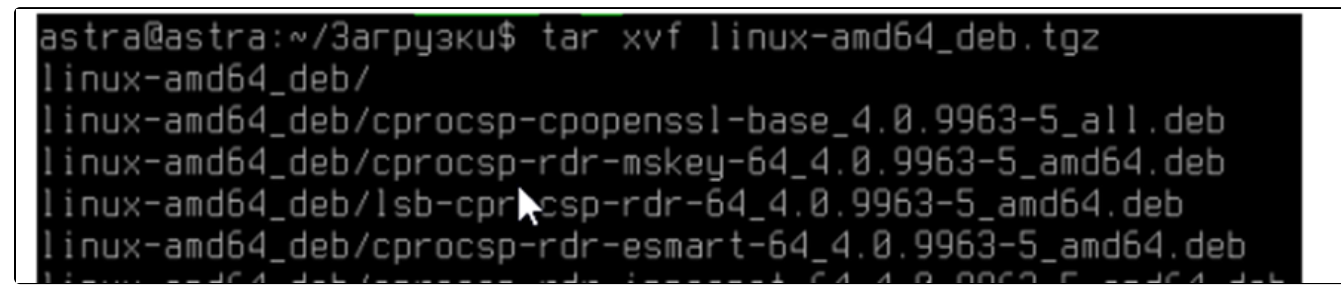

Перейдите в разархивированный каталог с помощью команды:

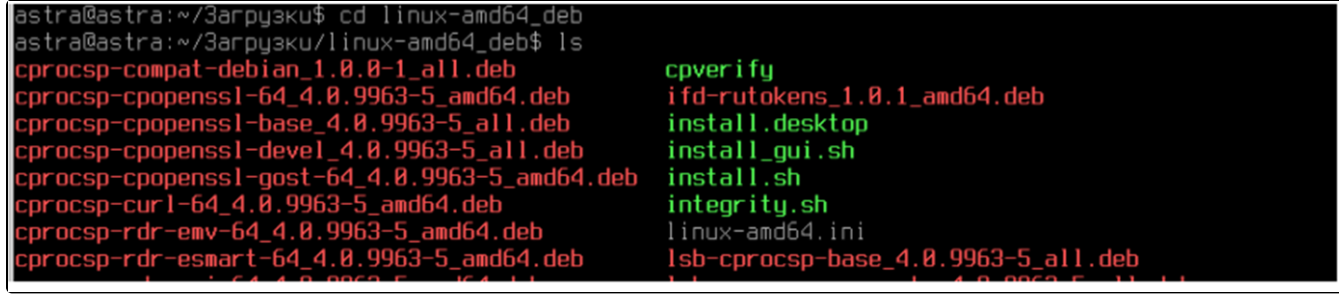

Описание необходимых пакетов КриптоПро

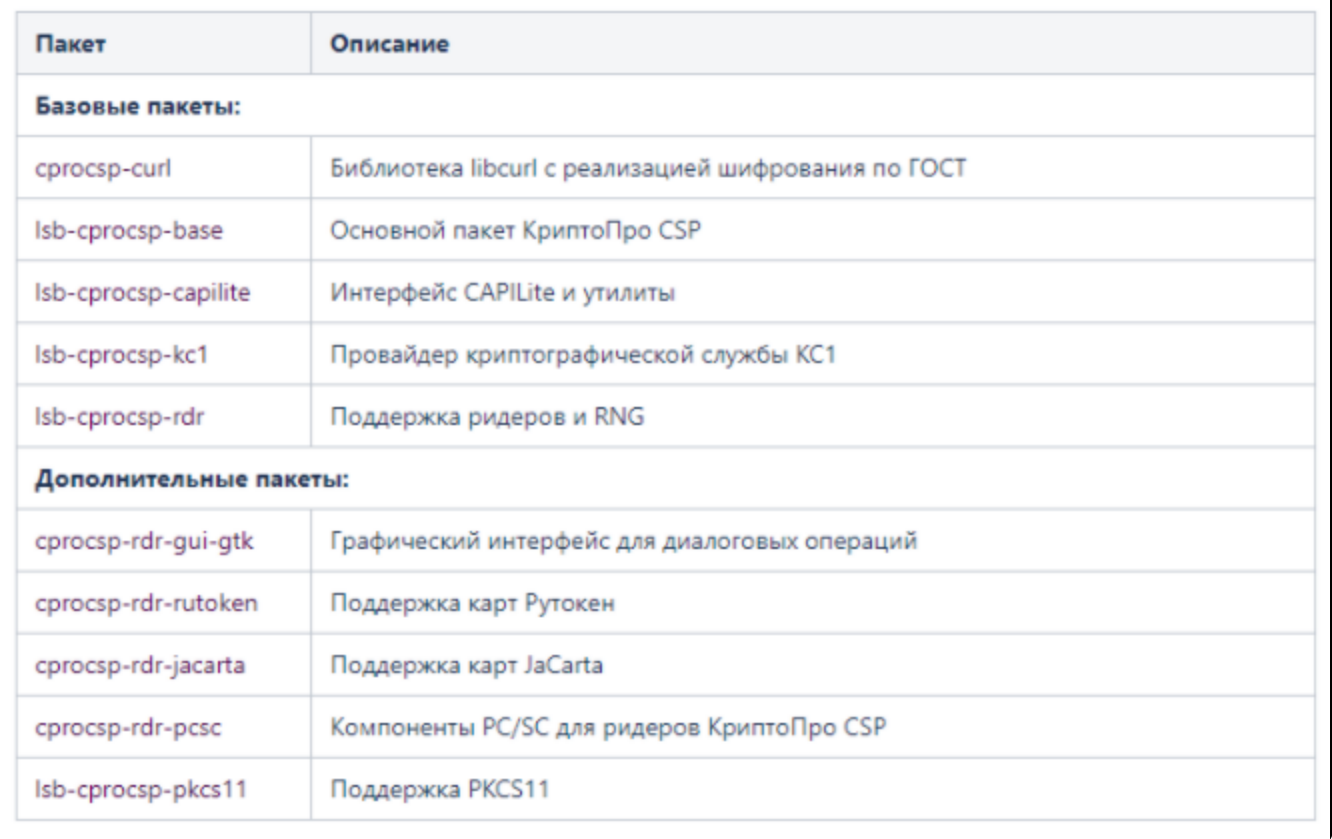

#### Установите КриптоПро с помощью команды:

sudo ./install\_gui.sh

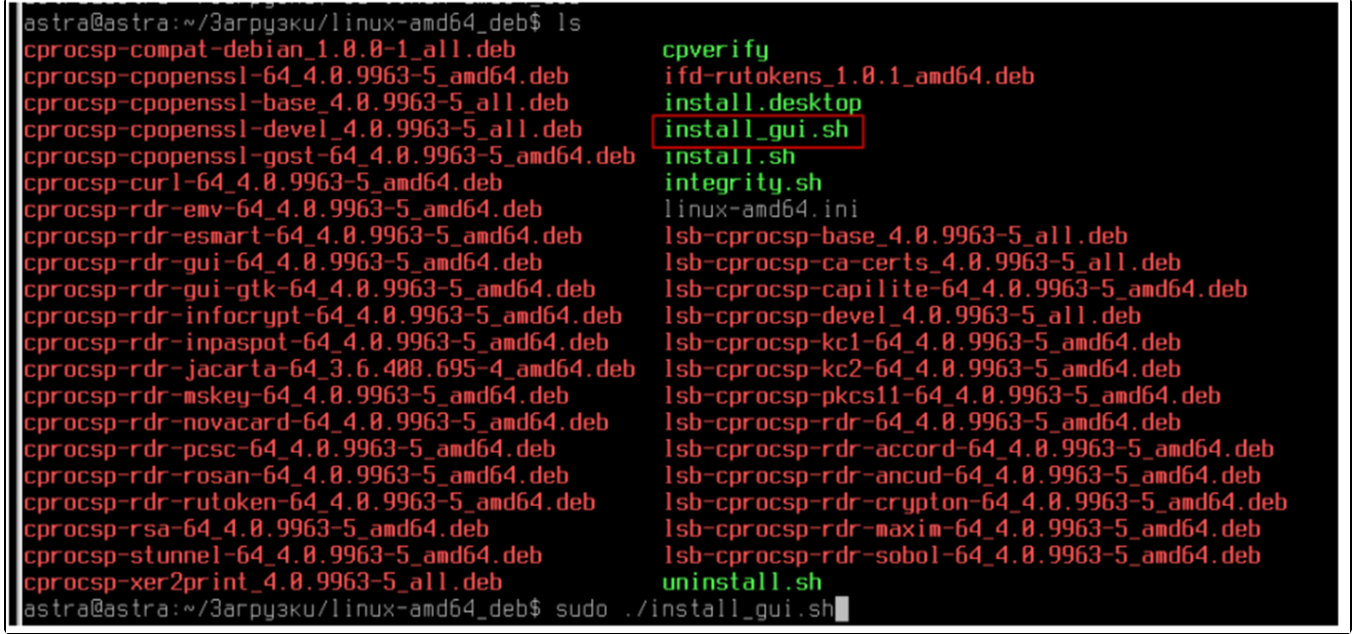

В открывшемся окне нажмите Next:

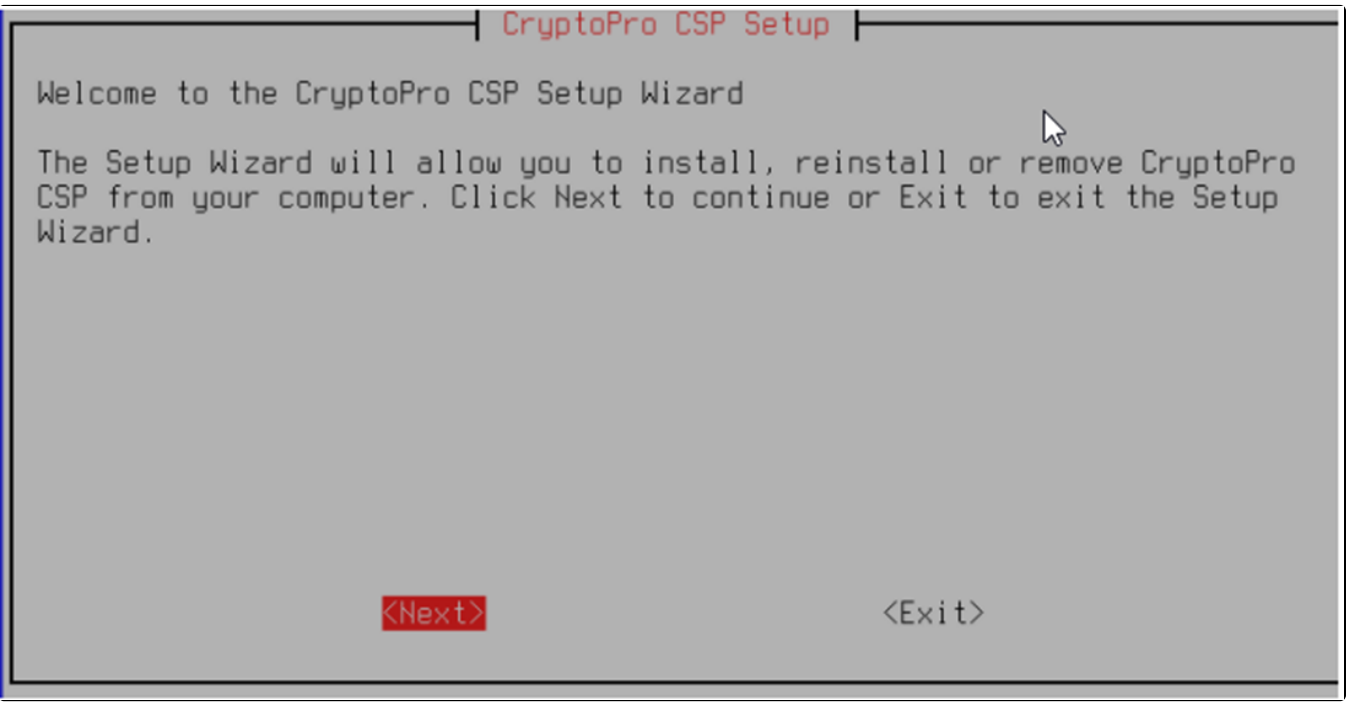

Выберите компоненты, которые нужно установить. Нужные компоненты отметьте \* (звездочкой) с помощью клавиши "Пробел" и нажмите **Next**:

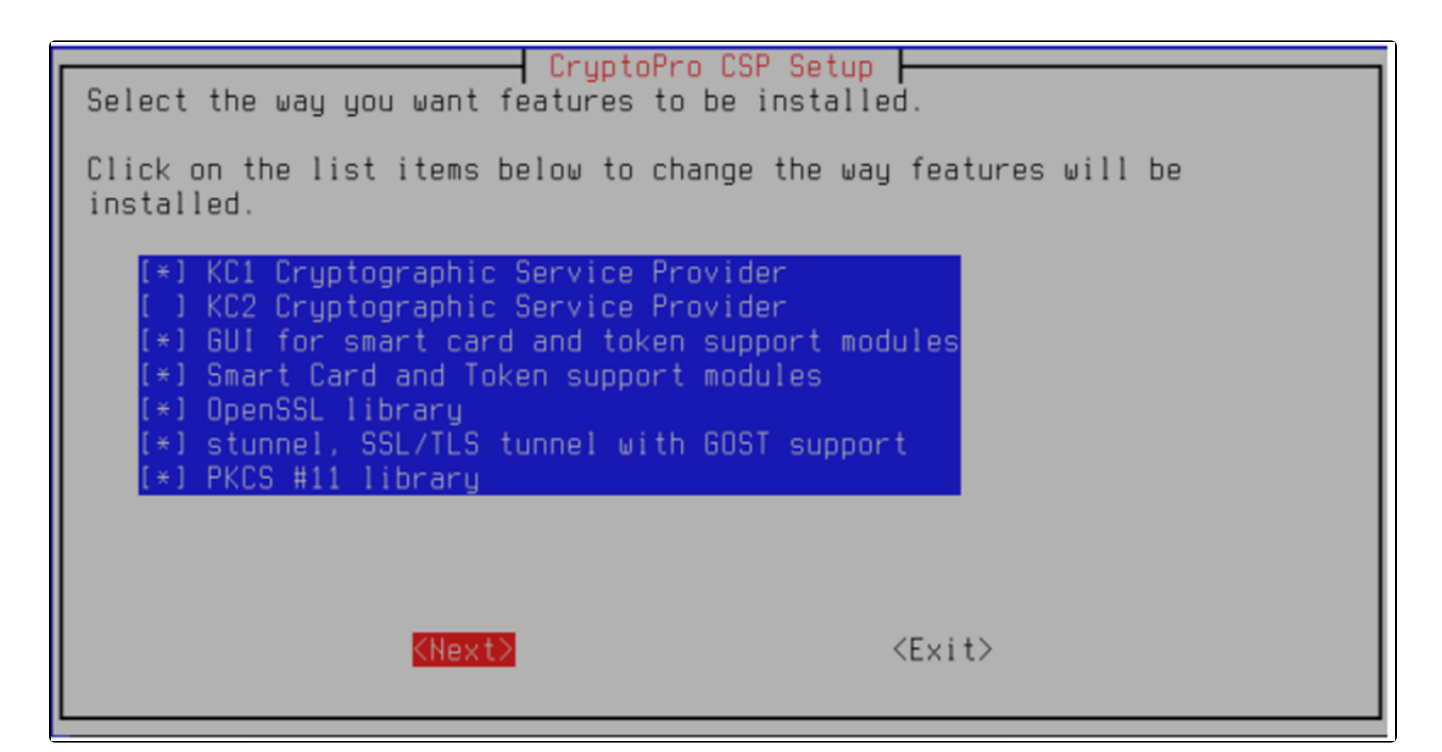

В открывшемся окне нажмите Install:

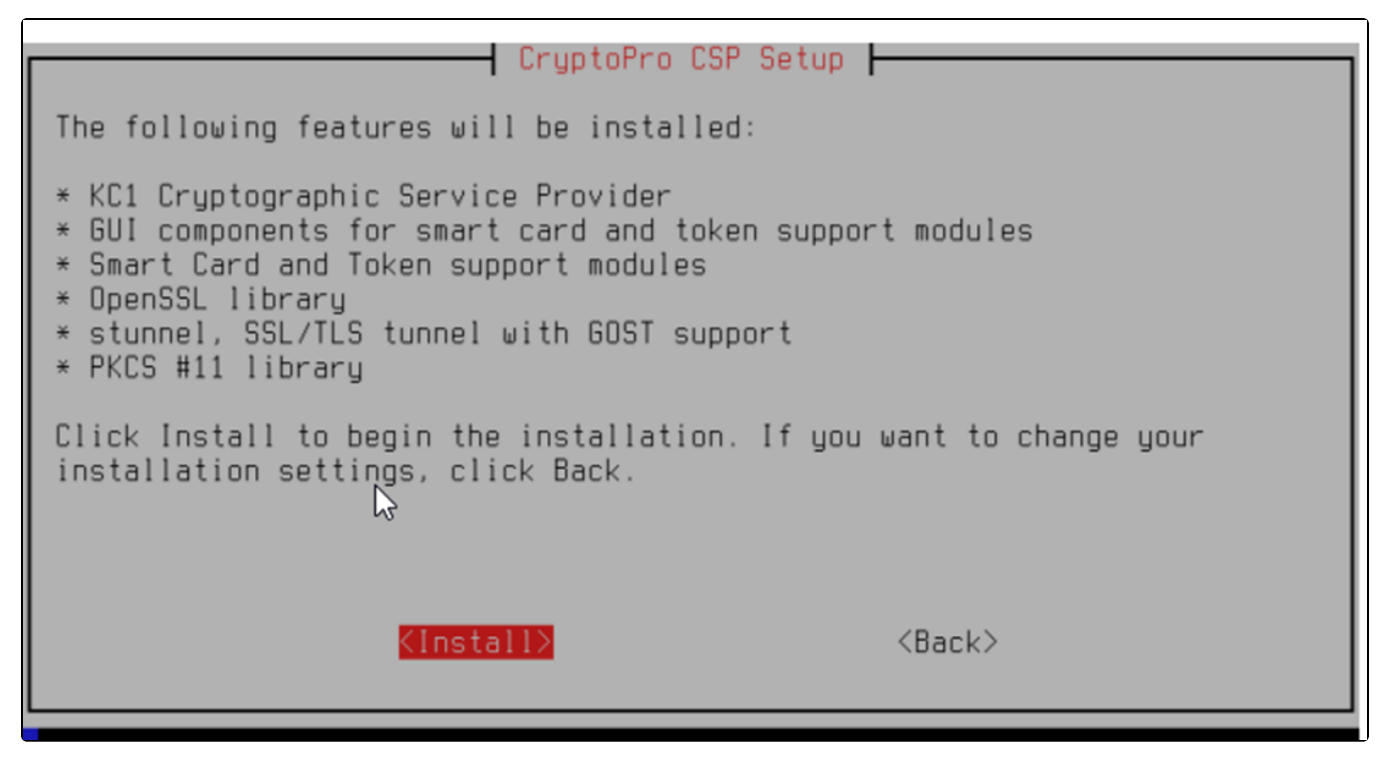

После окончания установки нажмите Ок:

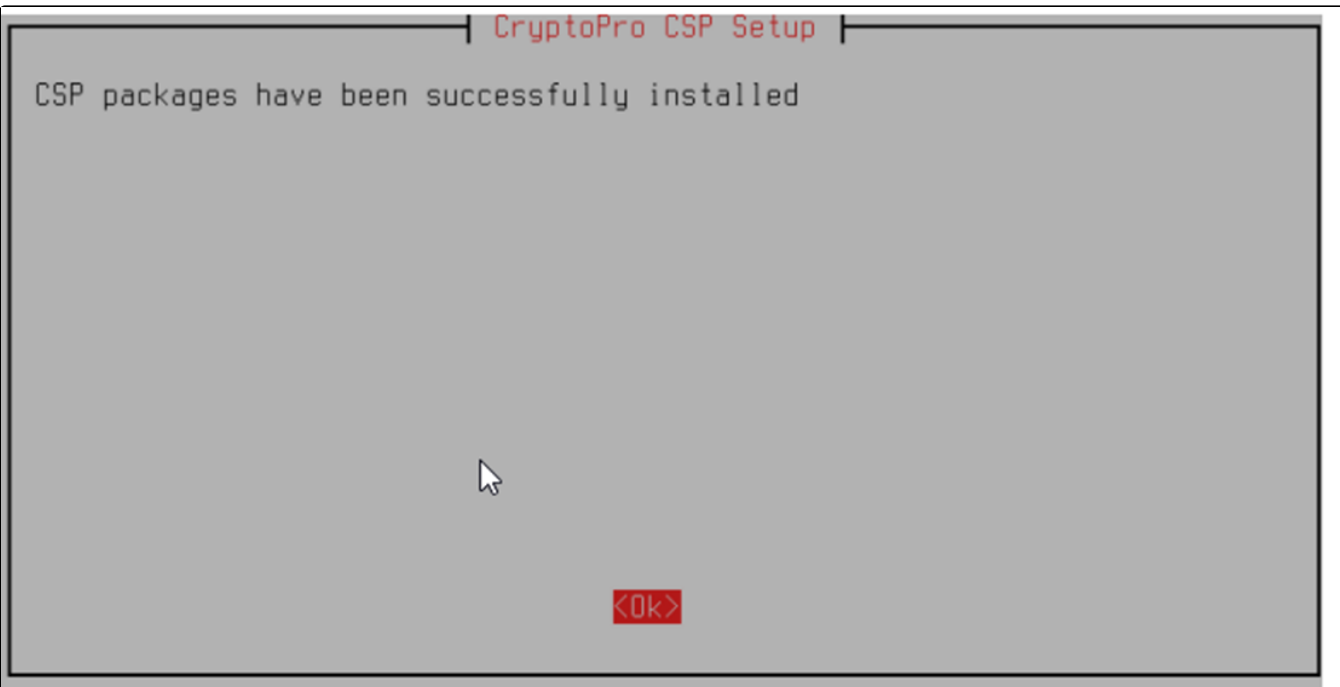

Введите лицензионный ключ КриптоПро:

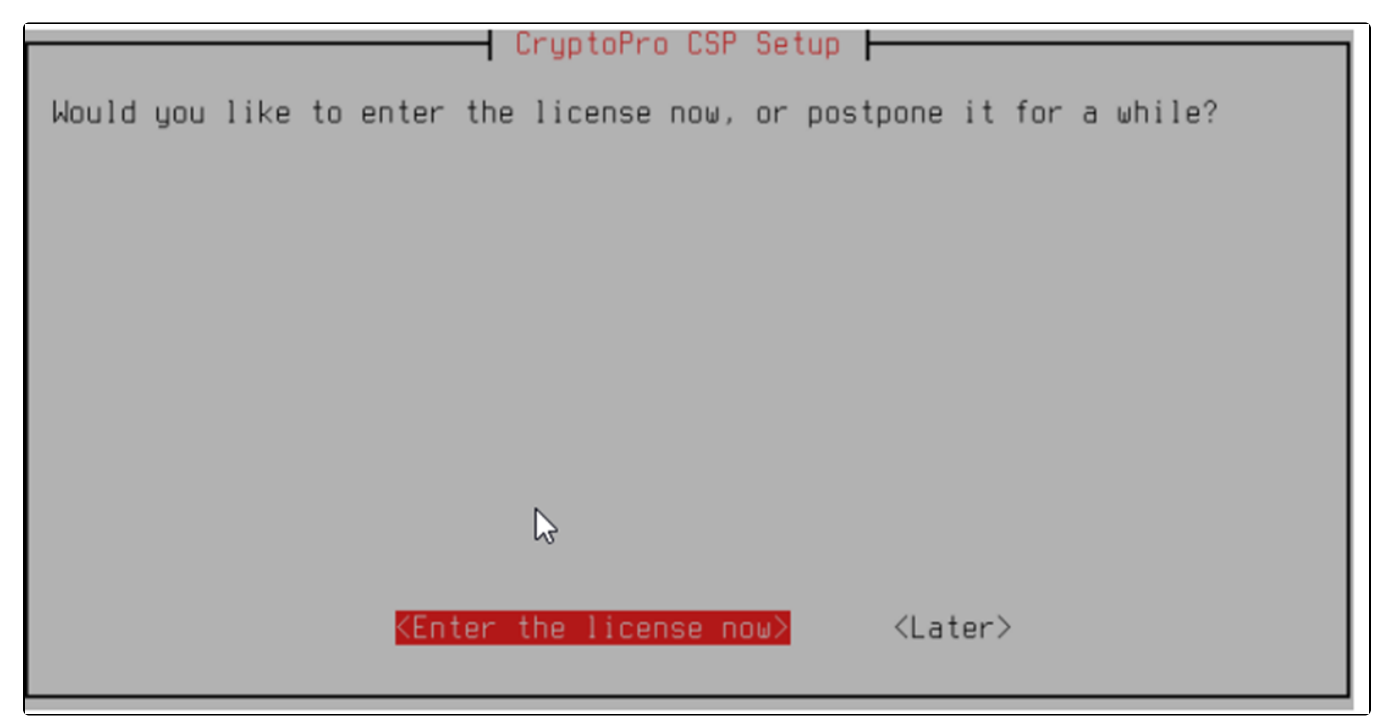

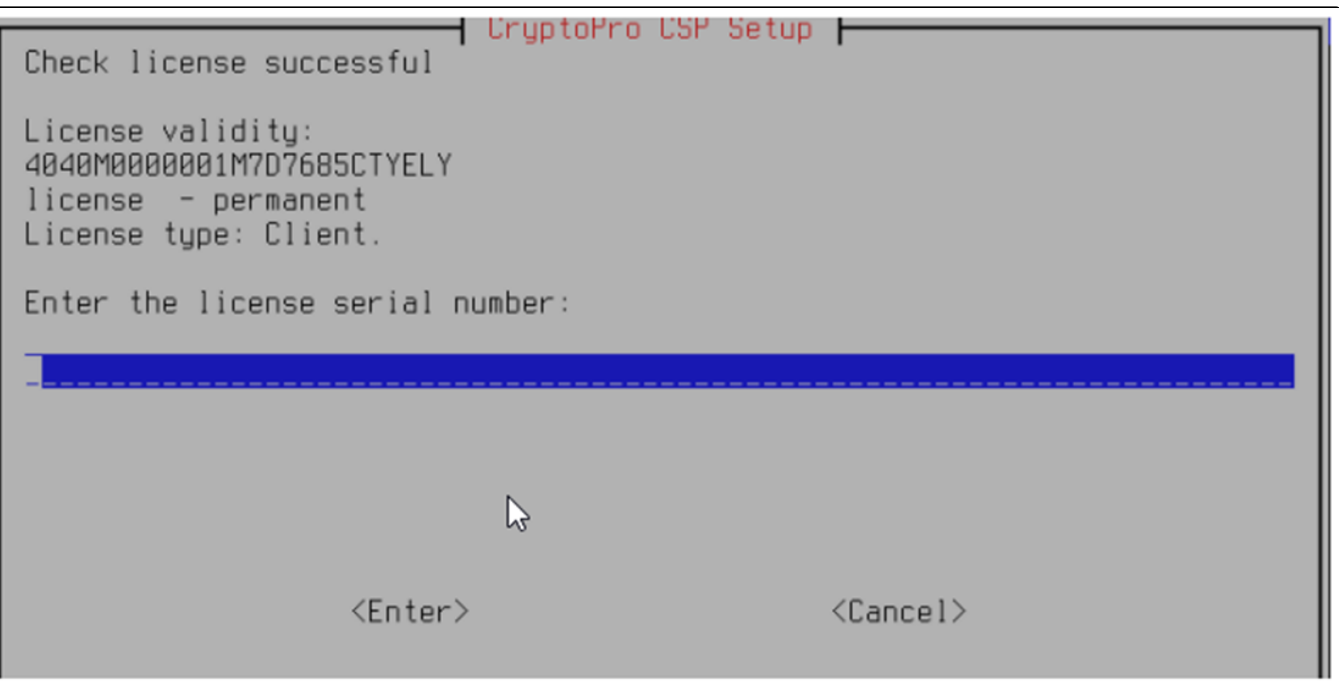

При вводе пароля в системах Ubuntu/Linux процесс ввода никак не отображается, т.е звездочек, символов, смещений курсора и т.д. не будет.

Для выхода из установщика выберите Exit:

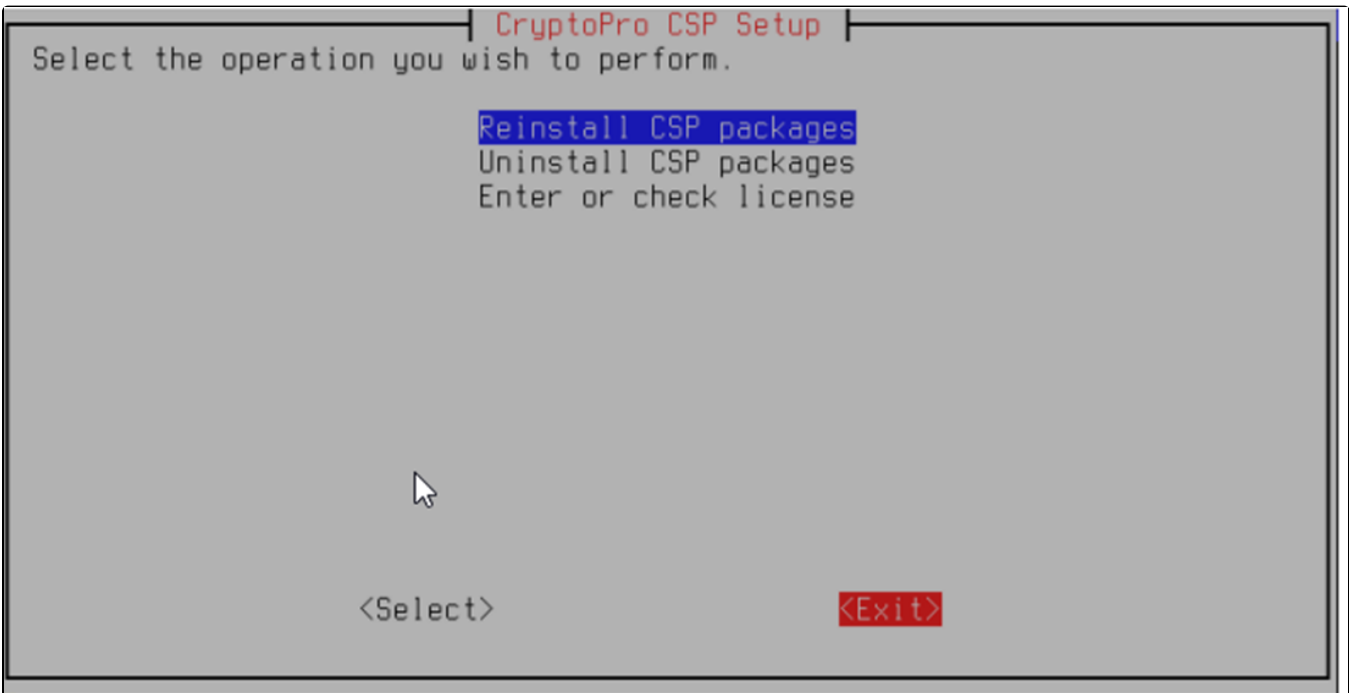

КриптоПро успешно установлен.

## <span id="page-6-0"></span>Настройка БДСЧ

После установки КриптоПро необходимо добавить Биологический ДСЧ. Для этого в терминале введите команду:

sudo /opt/cprocsp/sbin/amd64/cpconfig -hardware rndm -add bio\_gui -level 4 -name

sstra@astra:∾/3arpysku/linux-amd64\_deb\$ sudo /opt/cprocsp/sbin/amd64/cpconfig<br>/opt/cprocsp/sbin/amd64/cpconfig: option `-name' requires an argument hardware rndm –add bio\_gui -level Adding new rndm: Nick name: bio\_gui<br>Level: 4<br>Succeeded, code:0x0

sudo /opt/cprocsp/sbin/amd64/cpconfig -hardware rndm -add bio\_gui -level 4 -name GUI BioRNG

astra@astra:∾/Загрузки/linux-amd64\_deb\$ sudo /opt/cprocsp/sbin/amd64/cpconfig –hardware rndm –add bio\_gui<br>Adding new rndm:<br>Nick name: bio\_gui<br>Name device: GUI<br>Level: 4<br>Succeeded, code:0x0 -level 4 -name GUI Biok

Для настройки работы 1С-Отчетности воспользуйтесь инструкцией [Работа 1С-Отчетности на Linux.](https://help.astralnalog.ru/pages/viewpage.action?pageId=151561708)